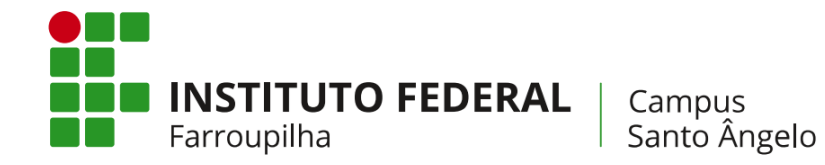

## **COMO ALTERAR O E-MAIL DE CONTATO NO SIGAA**

Agora que você já ativou seu novo e-mail institucional do Google, confira como alterar o contato no SIGAA para receber as informações atualizadas no seu Gmail (se ainda não o e-mail, acesse: [https://bit.ly/email-iffarsan\)](https://bit.ly/email-iffarsan).

### **1º PASSO**

Acesse seu SIGAA em<https://sig.iffarroupilha.edu.br/sigaa> e digite seus dados de acesso (CPF e senha cadastrada).

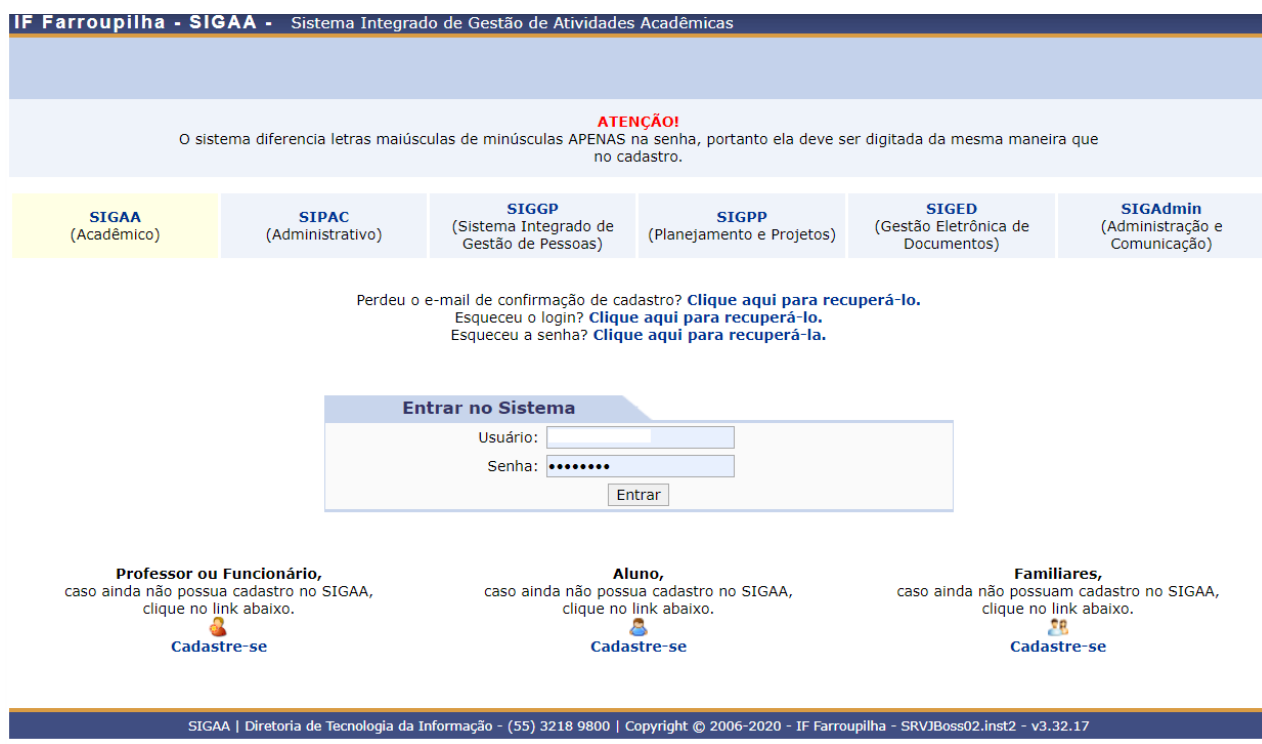

#### **2º PASSO**

Clique em "Meus Dados Pessoais", ao lado da sua foto, no sistema.

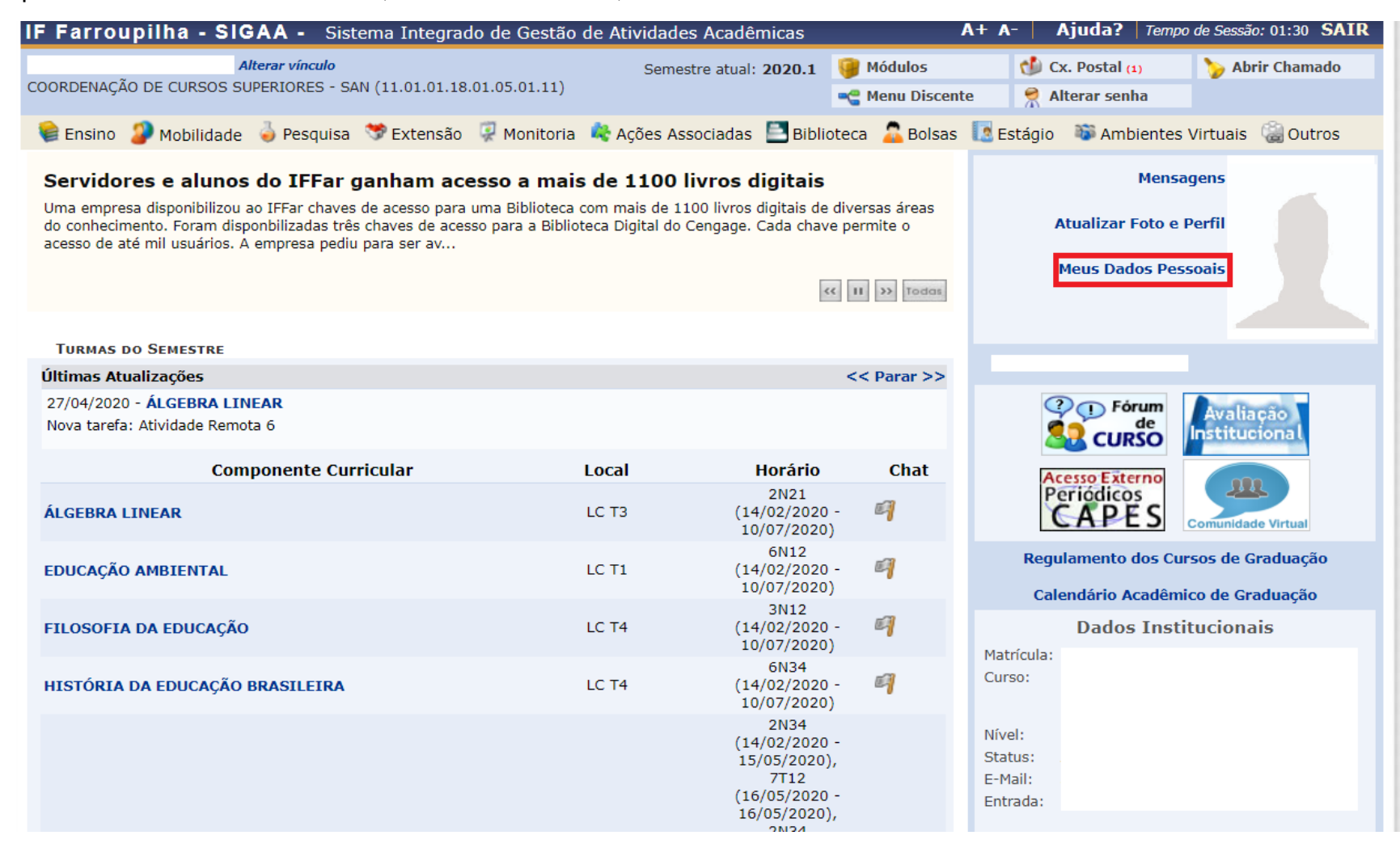

# **3º PASSO**

Nesta tela você irá visualizar seus dados cadastrados no ato da matrícula no CRA. Desça até o final dessa página:

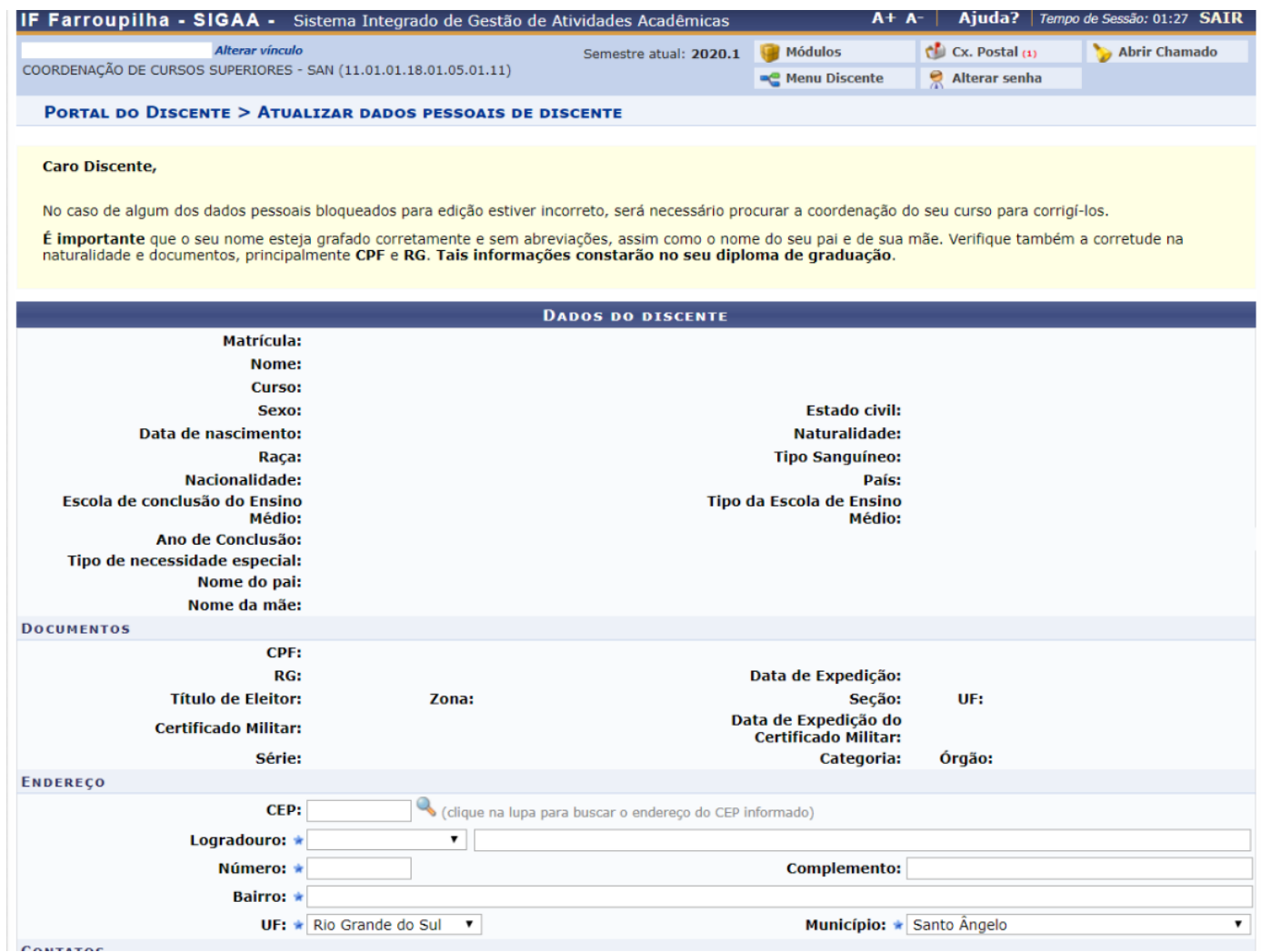

No final da página, você poderá alterar seu e-mail. Insira o seu novo e-mail institucional. Depois confirme seus dados no final da página e clique em "Confirmar".

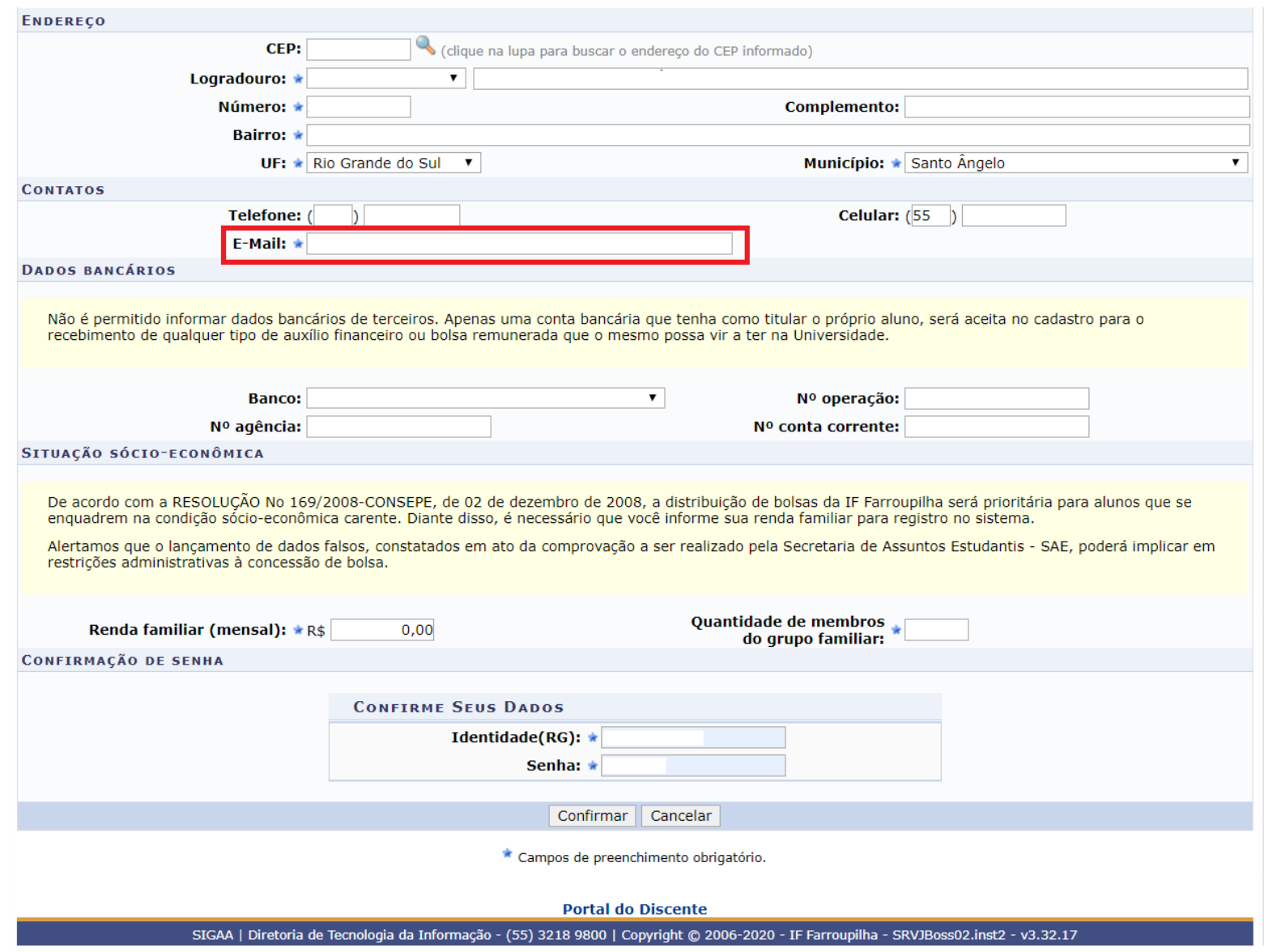

## **4º PASSO**

Pronto! Ao confirmar a alteração do seu e-mail nos dados cadastrais, a seguinte confirmação deverá aparecer na sua tela:

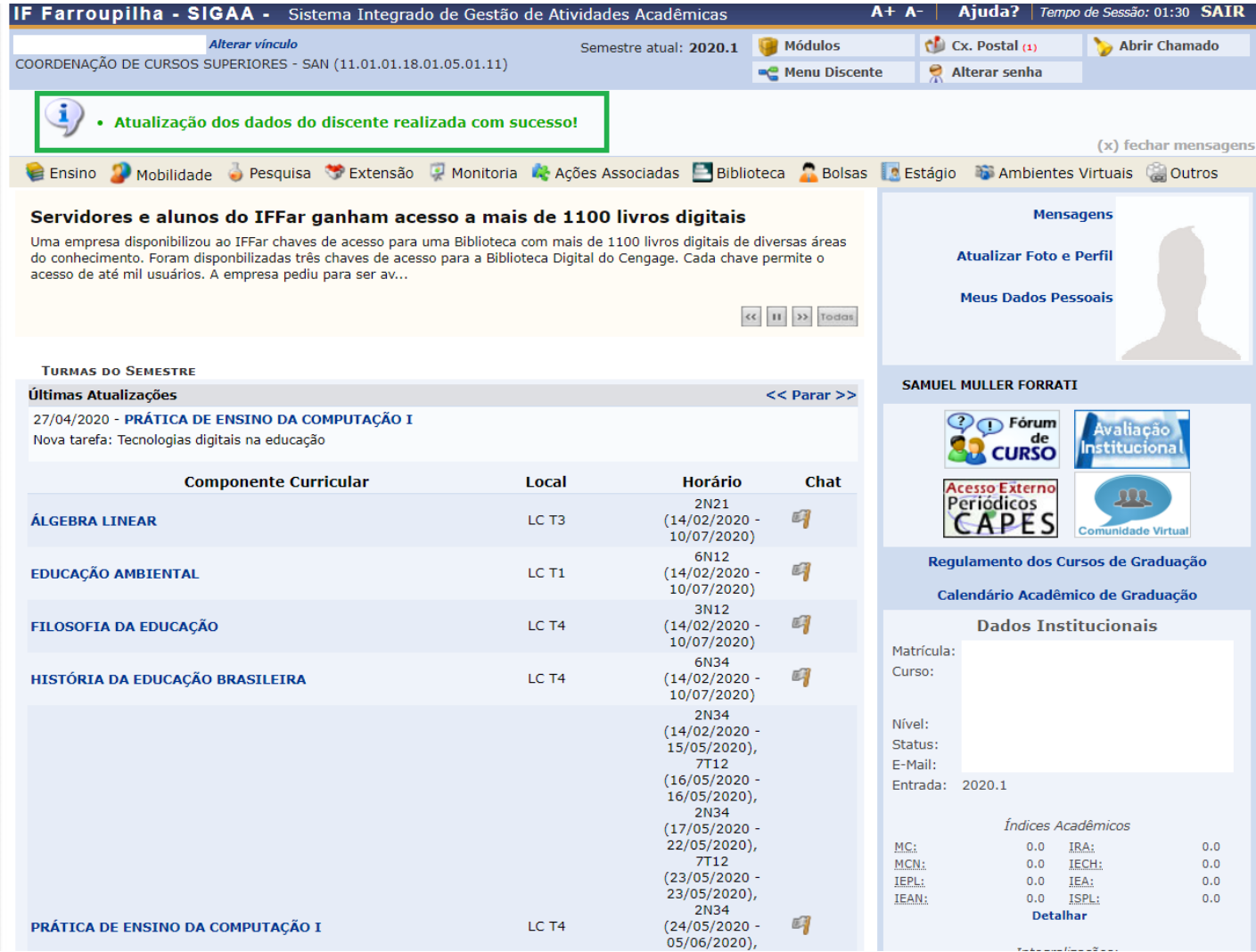